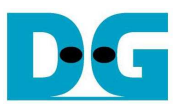

# **Stratix4 GX SATA3 Host Demo Instruction**

Rev1.0 18-Jan-12

 This document describes the instruction to run SATA-IP host demo on Stratix IV GX development board with SATA3 or SATA2 device.

### **1 Environment Setup**

To run host demo, HSMC SATA board is required to connect Stratix IV GX development board with SATA-III or SATA-II HDD/SSD, as shown in Figure 1. "RESET" button must be used when use has just connected HDD/SSD to system.

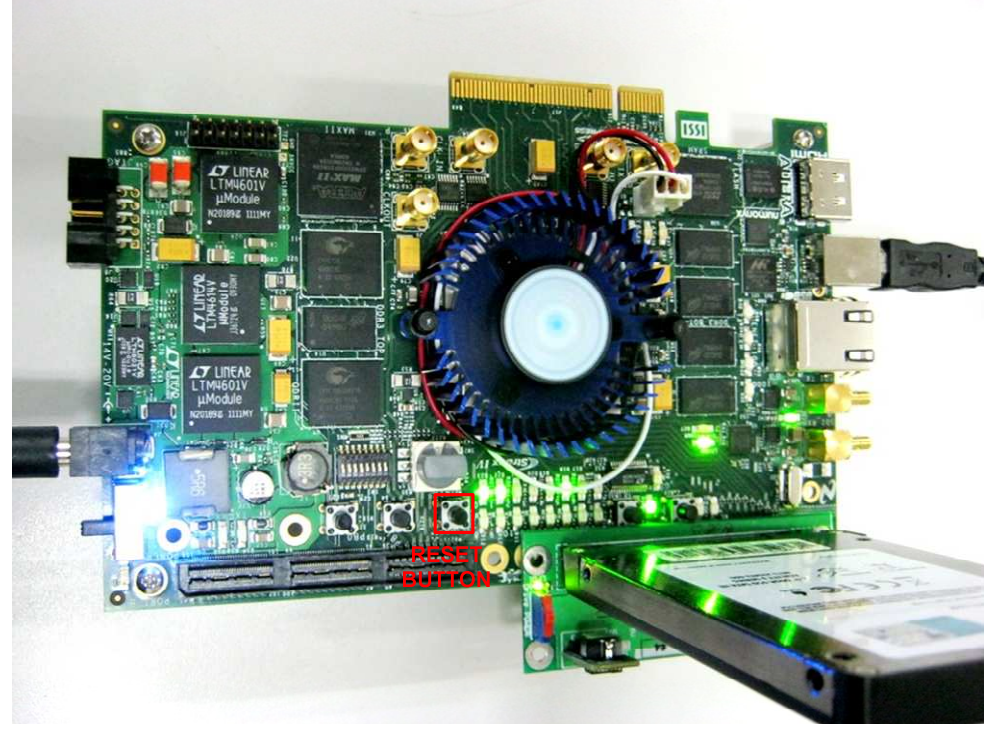

Figure 1 Host Demo Environment Setup

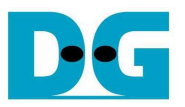

Following step is setup procedure for running demo.

- Insert SATA-III/SATA-II HDD/SSD to SATA socket on HSMC SATA board.
- Connect HSMC SATA board to HSMC connector Port A on Stratix IV GX development board
- Connect USB A-B cable from Stratix IV GX board to PC and connect power supply to Stratix IV GX board.
- Set bit1 of SW3 to select SATA Speed (OFF: SATA-III, ON: SATA-II), as shown in Figure 2 and Figure 3.

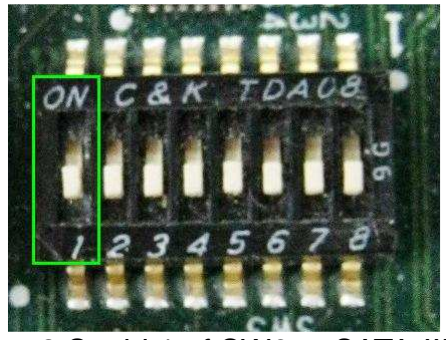

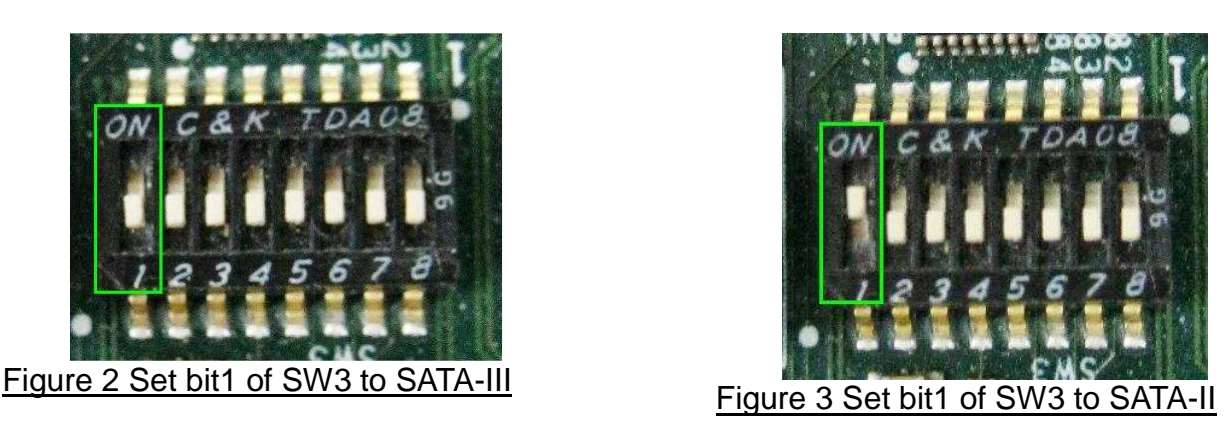

Power on Startix IV GX board and power-on power switch on HSMC SATA board

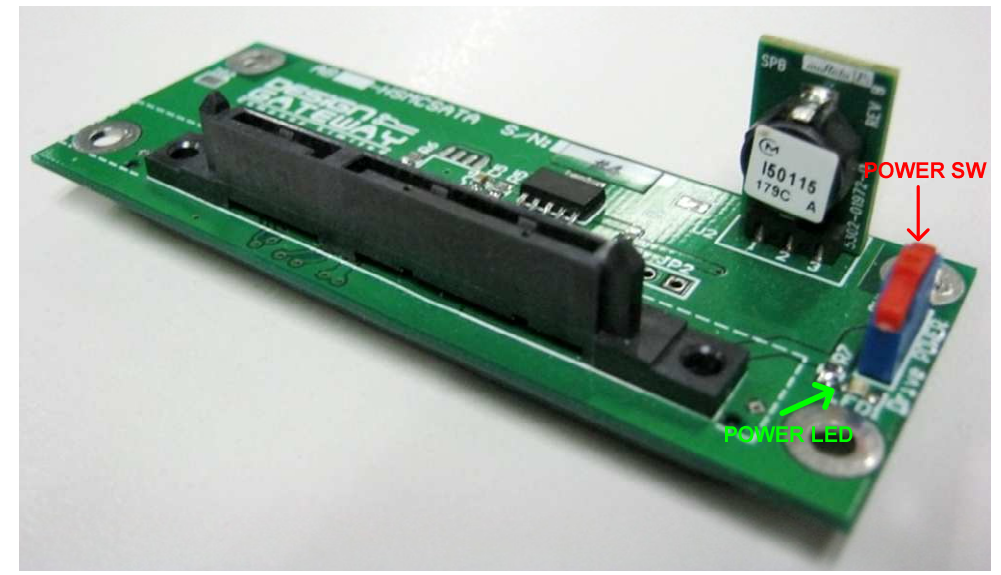

Figure 4 ON-Power Switch within HSMC SATA board

- Open Quartus Programmer and download "nios\_sata3.sof" to Stratix IV GX board, as shown in Figure 5.

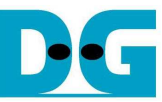

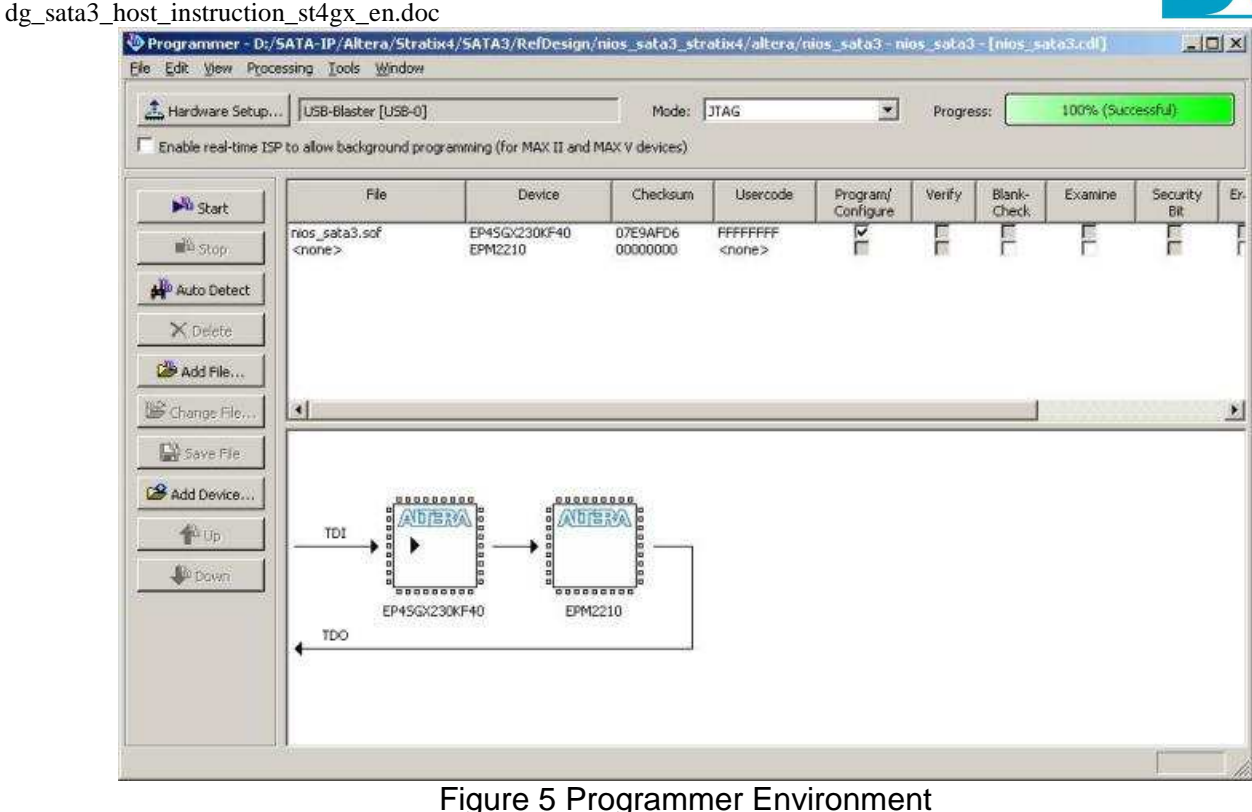

- Check LED status on Stratix IV GX board now and LED0-1 should be turn-on and LED5 should be on for SATA-III and off for SATA-II, as shown in Figure 6 and Figure 7.

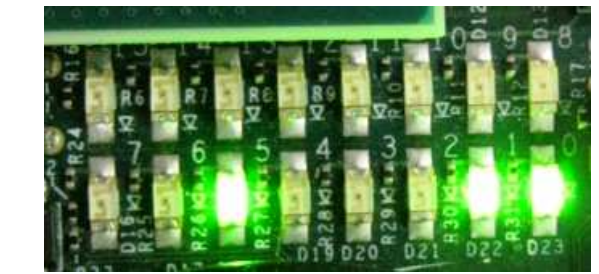

Figure 6 Normal operation LED Status for SATA-III speed

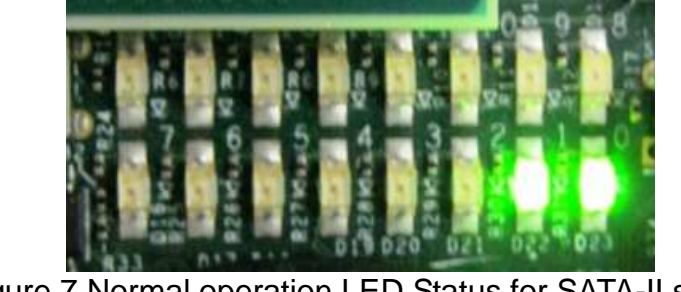

Figure 7 Normal operation LED Status for SATA-II speed

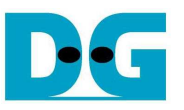

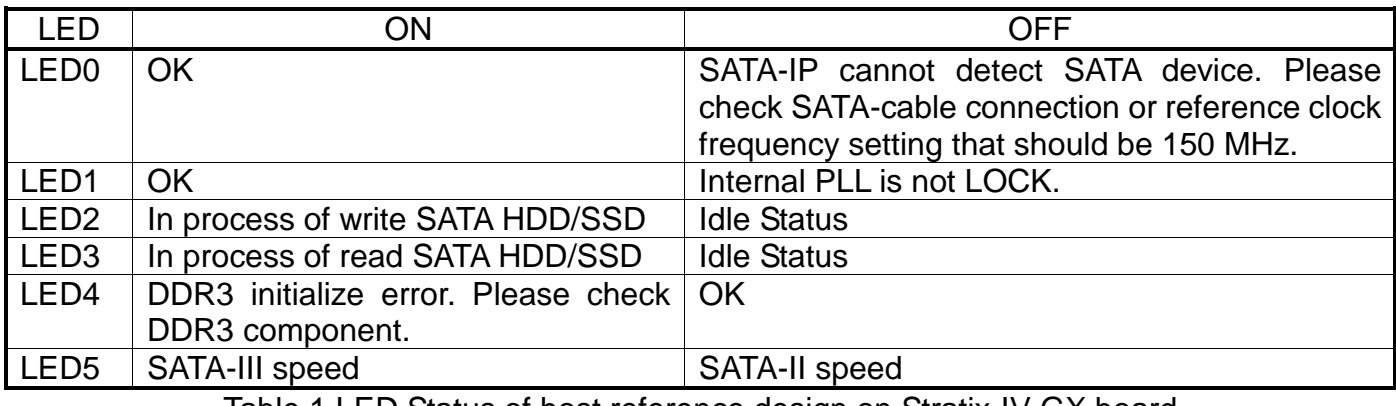

- Table 1 LED Status of host reference design on Stratix-IV GX board
- Open NiosII 10.1 Command Shell.
- Type "nios2-terminal" and then boot-up screen with Main menu for running SATA host demo is displayed, as shown in Figure 8 and Figure 9. More details about each Menu are described in next topic.

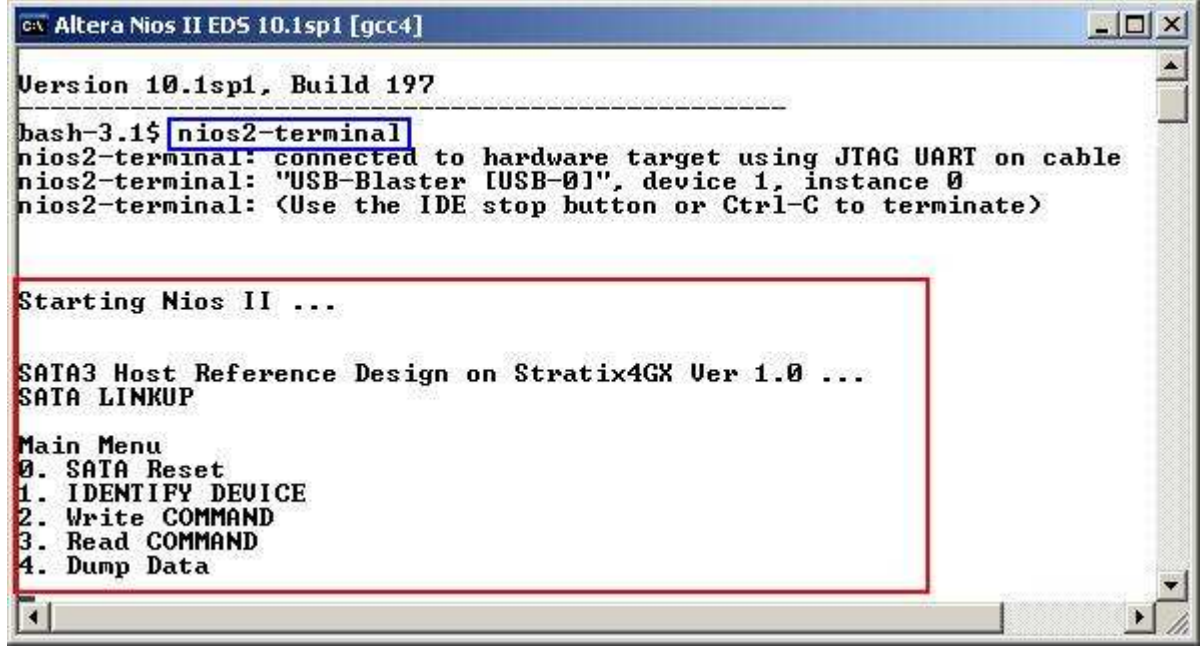

Figure 8 Run NIOSII Terminal and boot-up screen for SATA-III

| ov Altera Nios II EDS 10.1sp1 [gcc4]<br>Starting Nios II                             |  |
|--------------------------------------------------------------------------------------|--|
| SATA2 Host Reference Design on Stratix4GX Ver 1.0<br><b>SATA LINKUP</b>              |  |
| Main Menu<br>. SATA Reset<br><b>IDENTIFY DEUICE</b><br>Write COMMAND<br>Read COMMAND |  |
| Dump Data                                                                            |  |

Figure 9 Boot-up screen for SATA-II

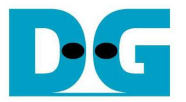

#### **2 Main Menu**

#### **2.1 SATA RESET**

 Select '0' for sending hardware reset signal to SATA-IP. Hardware reset is designed to reset both SATA-IP and SATA-PHY module. So, SATA initialize process will be restart again and display "Hardware Reset", as shown in Figure 10, after sending this reset.

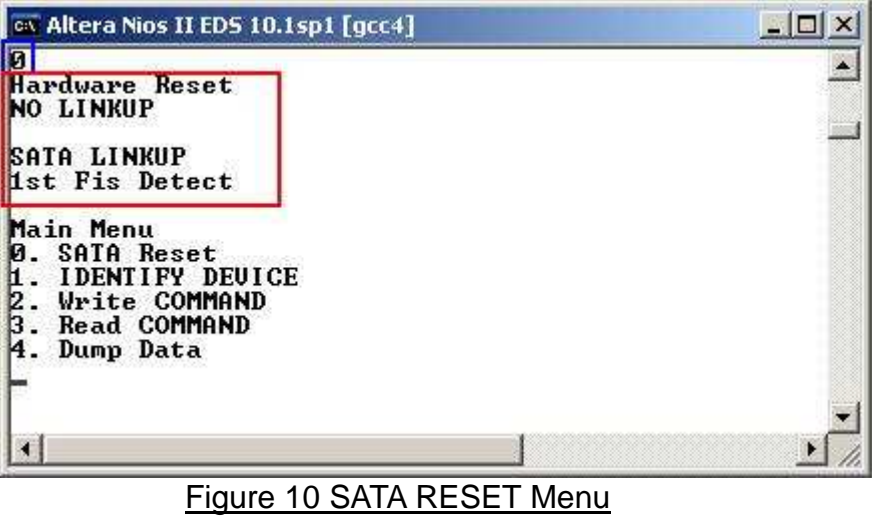

#### **2.2 IDENTIFY DEVICE**

 Select '1' for sending "IDENTIFY DEVICE" command to HDD/SSD. Disk information (Model name, 48-bit LBA supported, disk capacity) will be displayed by using this menu, as shown in Figure 11.

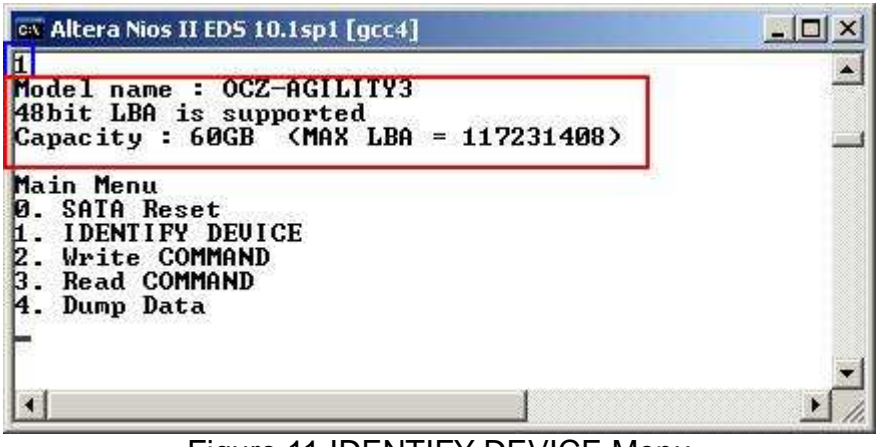

Figure 11 IDENTIFY DEVICE Menu

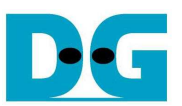

#### **2.3 WRITE COMMAND**

 Select '2' for sending "WRITE DMA (EXT)" command to HDD/SSD. Three inputs are required for this menu, i.e.

- Start LBA: this value is used to be the sector number of HDD/SSD to start write data to it.
- Sector Count: this value is used to be total transfer size in sector unit (512 byte) to write HDD/SSD. If this value is more than 65536, data written to HDD/SSD will be duplicated every 65536 sectors from write buffer limitation.
- Write Pattern: this value is used to select test pattern to write to buffer and HDD/SSD. There are 4 test patterns in this demo, i.e. 32-bit increment pattern[0], 32-bit decrement pattern[1], 00000000H[2], FFFFFFFFH[3].

After Software receives all inputs correctly,

- "Prepare data" will be displayed during CPU writing test pattern data to write buffer.
- Transfer speed will be displayed after write operation complete.

 The example to use "WRITE COMMAND" menu is shown in Figure 12. Write operation will be cancelled when user input is out-of-range value, as shown in Figure 13.

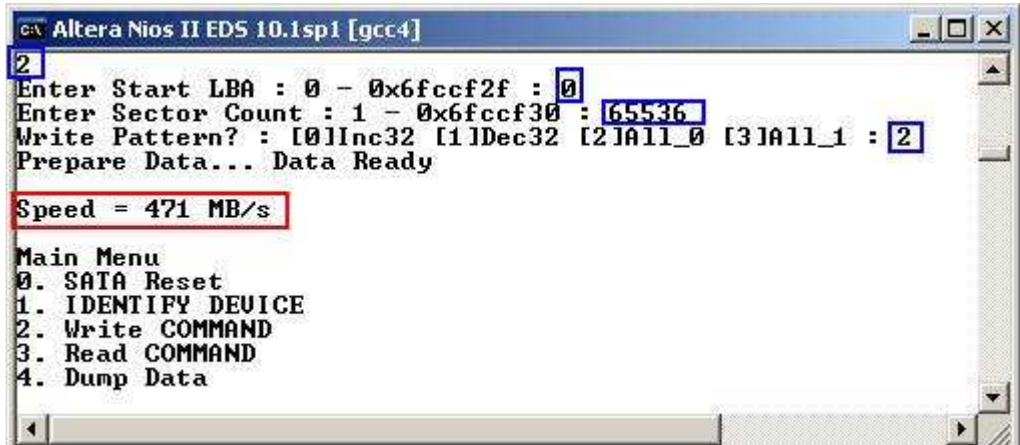

Figure 12 WRITE COMMAND Menu

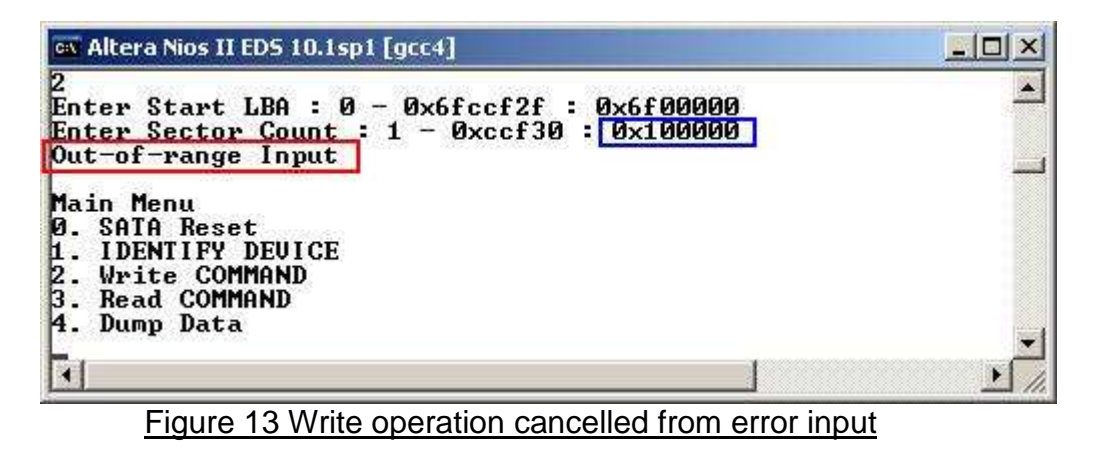

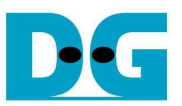

#### **2.4 READ COMMAND**

 Select '3' for sending "READ DMA (EXT)" command to HDD/SSD. Two or three inputs are required for this menu, i.e.

- Start LBA: this value is used to be the sector number of HDD/SSD to start read data from it.
- Sector Count: this value is used to be total transfer size in sector unit (512 byte) to read HDD/SSD. If this value is more than 65536 which is read buffer size value, transfer speed will be displayed as output without verify, as shown in Figure 14.
- Verify Pattern: this menu will be displayed if Sector Count value is not more than 65536. 4 verify patterns can be selected, like in WRITE COMMAND menu. "Verify Data … Success" will be displayed if all data in read buffer is equal to check pattern, as shown in Figure 15. But "Data Mismatch with failure value" will be displayed instead if data is not equal, as shown in Figure 16.

 Similar to WRITE COMMAND menu, read operation will be cancelled if receiving error input value, as shown in Figure 17.

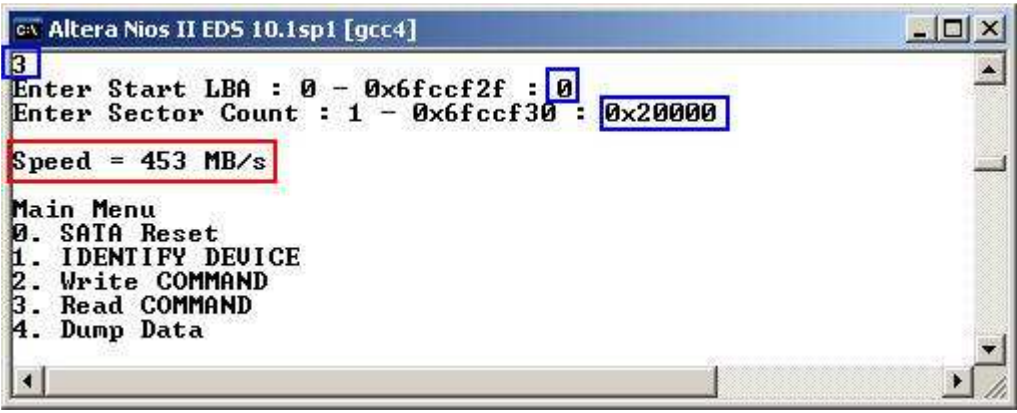

Figure 14 READ COMMAND without Verify

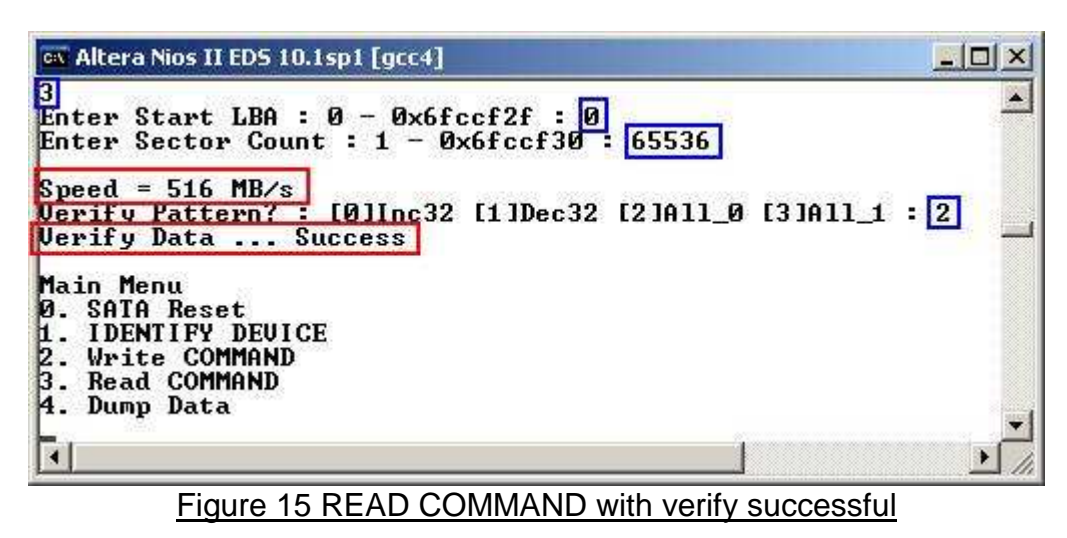

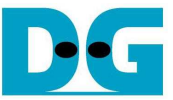

ov Altera Nios II EDS 10.1sp1 [gcc4]  $| \Box | \times |$ × Enter Start LBA :  $\theta$  - Øx6fccf2f : 0<br>Enter Sector Count : 1 - Øx6fccf30 : 65536 Speed = 516 MB/s<br>Uerify Pattern? : [0]Inc32 [1]Dec32 [2]All\_0 [3]All\_1 : 3<br>Uerify Data Data Mismatch ADDR[0x380000001=> I[0xffffffff] F[0x0] **Main Menu<br>0. SATA Reset<br>1. IDENTIFY DEUICE<br>2. Write COMMAND<br>3. Read COMMAND<br>4. Dump Data** ۳  $\overline{\bullet}$  $\blacktriangleright$ h

#### Figure 16 READ COMMAND with verify failure

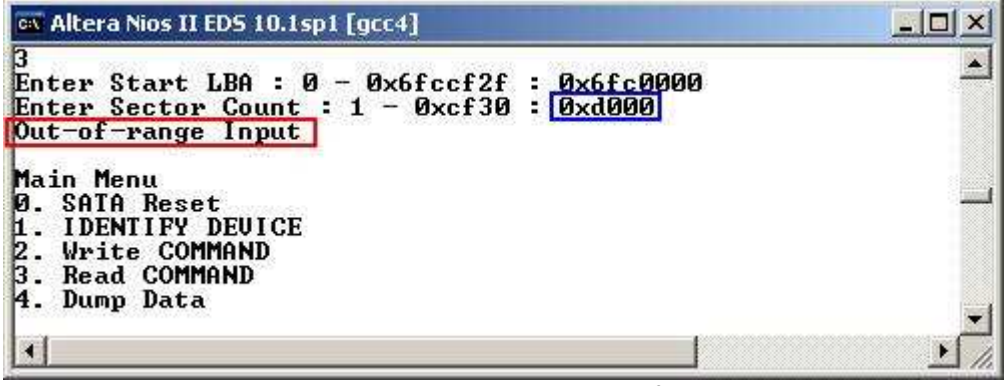

Figure 17 Read operation cancelled from error input

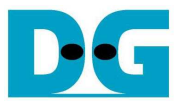

#### **2.5 DUMP DATA**

 Select '4' to read data from DDR3 to check real value or read control register inside Avalon2SATA module. Two inputs are required for this menu, i.e.

- Start address: Heximal value can be input by adding prefix "0x". Memory map of this reference design is displayed in Table 2.
- Byte length: Input read length in byte unit.

After setting all inputs, all read values will be displayed on console, as shown in Figure 18.

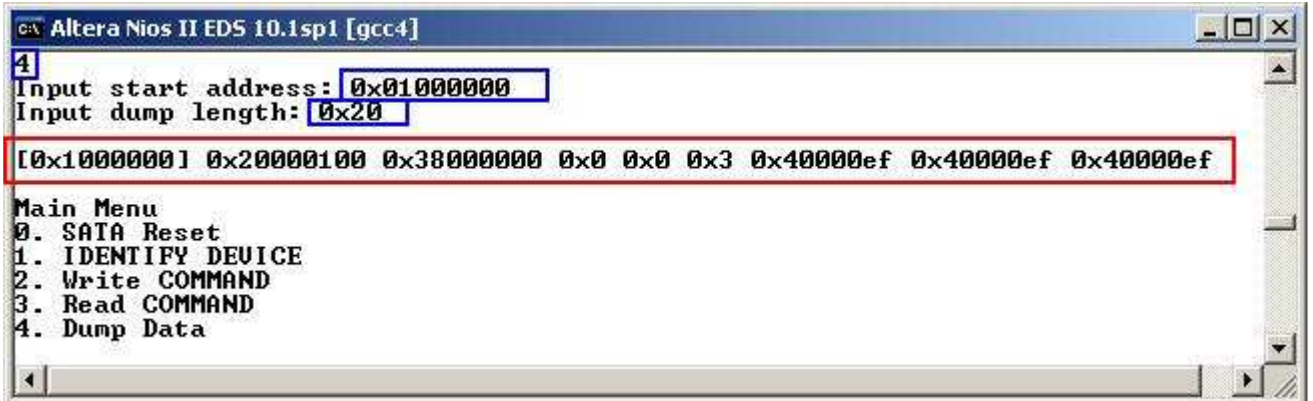

#### Figure 18 DUMP DATA Menu

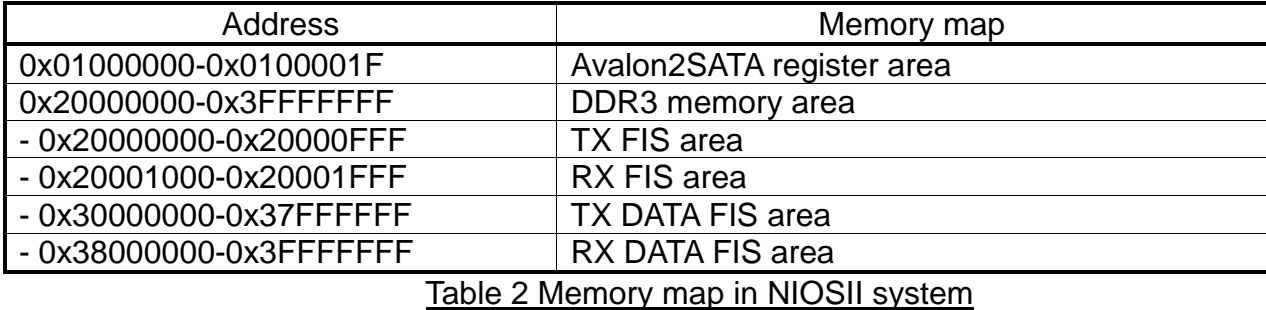

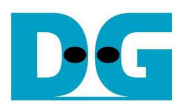

## **3 Revision History**

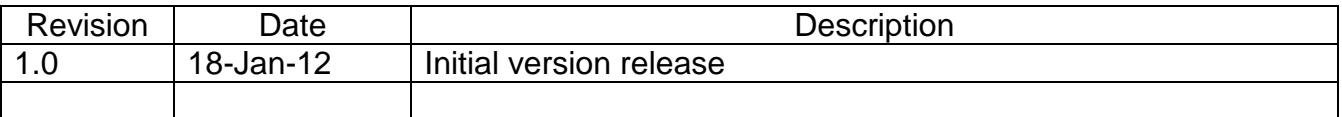